## *&Hadeco* **Smart-V-Link Software** Patient Report Guide

Nol Smart-V-Link(R) Version 3.1 rev 0.2 -- 09/09/2013 3:16:29 PM **College** Save Return to **Patient Information First Name: Last Name:**  $\mathbf{m}$ Date of Birth: Height: Weight: Age: 7  $\sqrt{cm^{-2}}$  $kg^{-1}$  $0$ **YYYY** Test Date: Tale  $\frac{1}{\sqrt{109}}$  /  $\sqrt{2013}$  (AM/DD/YYYY) Facility: **Briggate Medical Company** ⋥ **Performing Studies: Requesting Physician:** Dr Smith Ų  $Smart-V-Link^{\alpha}$ 

**Option Screen** 

About Smart-V-Link<sup>(R)</sup> Version 3.1 rev 0.2<br>Copyright(c) 2002 Hadeco, Inc.<br>Screen design Copyright by Koven Tech. USA, St. Louis, MO

 $\overline{E}$  Export to DICOM(R)

C:\Hadeco\SVLink3.1\WaveDa

Ketum to<br>Main Scree

Pal Smart-V-Link(R) Version 3.1 rev 0.2

English

Language Select

Data Folder<br>C:\Hadeco\SVLink3.1\WaveData

CommPort Setting<br>
COM1 COM2 COM3 COM4 C

**Other Settings** 

FFT Program: Version 1.0 rev 0.1

 $\triangledown$  Gain Unification

 $\overline{\triangledown}$  Pressure Menu FFT Auto-freeze Auto-Accision<br>Auto-save

1. In the Main Menu click "Patient Information". Enter the patient's details, click "Save" and then click "Return to Main Screen".

2. Plug the Doppler into your computer, switch it on and click "Options". Click "**Search Comm**". The program will find the Doppler and display which CommPort the unit is plugged in to. Doppler model number will also appear. Click "Return to Main Screen".

3. Click "Download" option from the Main Screen. A list of tests saved within the Doppler will appear.

# briggatemedicalcompany

#### Supporting Podiatrists with integrity and trust since 1987

(03) 8586 7800 (Melb. Metro) 1800 33 4142 (Free Call) briggate@briggate.com.au www.briggatemedical.com

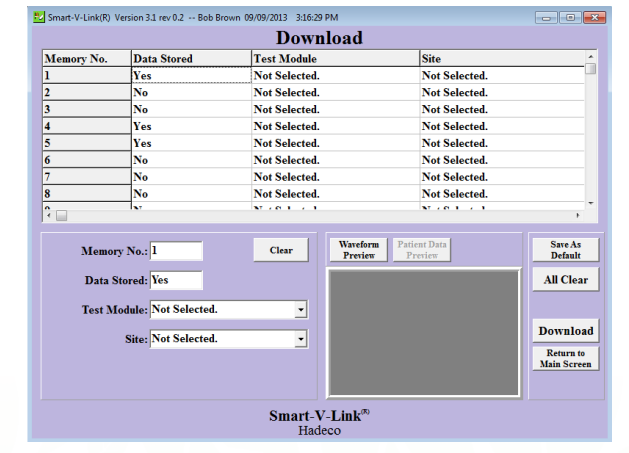

## *<i><u>BHadeco</u>* **Smart-V-Link Software** Patient Report Guide

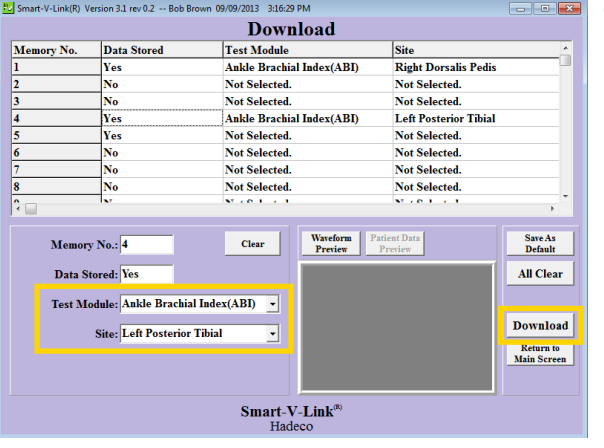

**Bul Smart-V-Link(R)** Version 3.1 rev 0.2 -

SaveFile Search

09/09/2013

4. Click on tests for this particular patient and select the Ankle Brachial Index (ABI) from the "Test Module" dropdown menu (most useful screen for your requirements). Next, select the relevant test site for each test from the "**Site**" drop-down menu . Once the tests have had the appropriate Site nominated to them, click "**Download**". Click "Return to Main Screen".

5. From the Main Screen, click on "Ankle Brachial Index (ABI)".

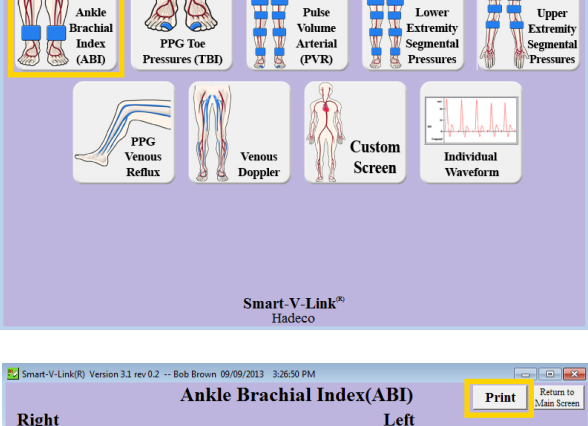

**Main Screen** 

New File Download Frint Patient

- Right Posterior Tibial(PT) I. Posterior Tibial(PT) D) Peak Velocity eak Velocity **Dorsalis Pedis(DP) Dorsalis Pedis(DP)**  $\overline{2}$  $\overline{10}$  $10$  $\frac{10.4 \text{ cm}}{20.4 \text{ cm}}$  $14.9 cm$ Pressures (mmHg) Pressures (mmHg) Right Left  $ABI(PT)$ **Great Toe:** ABI(DP) Great Toe: 108 **TBI Auto Start TBI Test Results**<br> $>0.70$  Normal<br> $<-0.70$  Abones Smart-V-Link<sup>®</sup> Settings
- 6. In the ABI screen, you will find the selected patient's Waveforms. You can now manually enter the patients **Toe Pressures**. Once completed, click Print.

# briggatemedicalcompany

 $\Box$ 

 $\begin{array}{c|c} \textbf{Default} & \textbf{Options} \\ \hline \textbf{Data} & \textbf{Options} \\ \end{array}$ 

### Supporting Podiatrists with integrity and trust since 1987

(03) 8586 7800 (Melb. Metro) 1800 33 4142 (Free Call) briggate@briggate.com.au www.briggatemedical.com

## *&Hadeco* **Smart-V-Link Software** Patient Report Guide

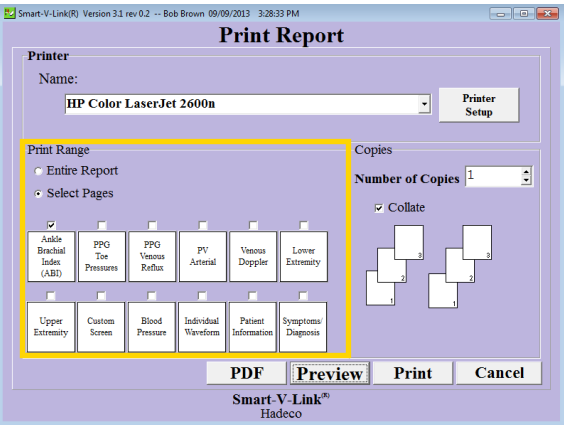

7. In the "**Print Range**" section, use the check box to select the report you wish to print.

If only using the ABI screen, that is all that is required to be ticked. Click "PDF" to export the report as a PDF file or click "Print" to print to the printer set-up on your device.

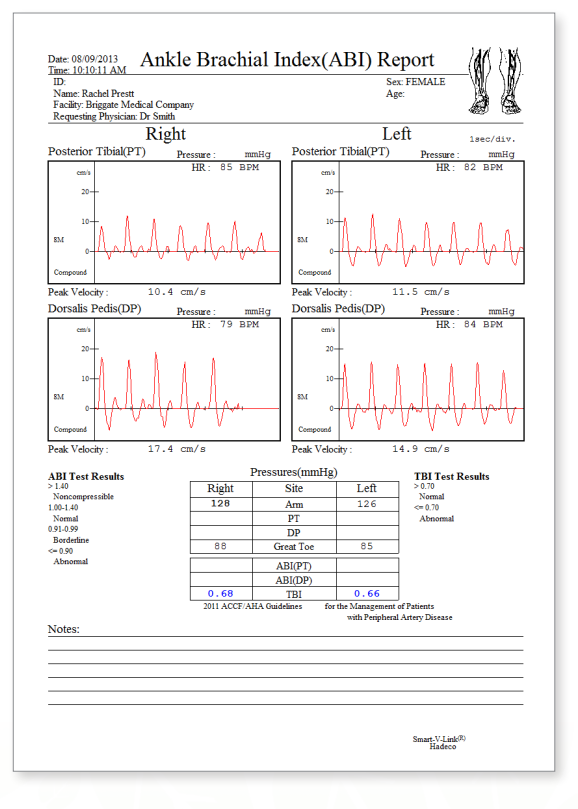

Example of an Ankle Brachial Index (ABI) screen report.

# briggatemedicalcompany

### Supporting Podiatrists with integrity and trust since 1987

(03) 8586 7800 (Melb. Metro) 1800 33 4142 (Free Call) briggate@briggate.com.au www.briggatemedical.com